#### 注册商标

© 2006 版权所有,翻印必究。未经允许不得翻印本手册其中任何一部份。 本手册内容提及之公司名称和注册商标均各自属于他们的公司和所有者。

#### 免责声明

本手册中出现的所有内容都经过仔细考证,尽管如此,我们不排除可能由于疏忽、偶然情 形或其它原因造成本手册出现错误、遗漏、或不恰当表述,我们对这类错误、遗漏或不恰 当表述不承担任何责任和义务。本手册中的内容可能发生改动, 恕不另行通知。

#### 版权

某些文件(如支票、钞票、身份证、国债或政府文件等)的扫描可能受到法律禁止或构成 犯罪。当您在扫描各种书籍、杂志、期刊时,建议您尊重并遵守有关著作权的各项规定。

#### 环境保护

本产品的设计和制造得到持续改进,以符合新的环保要求。我们致力于生产达到全球环保 要求的产品。请您向当地相关部门咨询报废该类物品的处理方法。本产品的外包装可被回 收再利用。

#### 手册中使用的界面

本用户手册的屏幕图例是使用 Windows 2000 画面。若您使用的系统是 Windows XP, 您 屏幕上的实际画面会略有不同,但功能完全一样。

第一章、安装扫描仪………………………………………………………………………… 13 第二章、执行扫描…………………………………………………………………………………… 20 第四章、常见问题……………………………………………………………………………… 35 

### 目录

<span id="page-2-0"></span>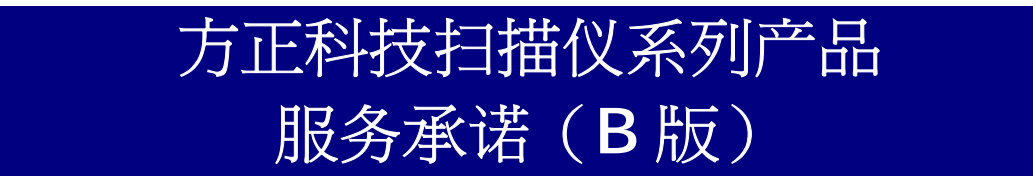

前 言

尊敬的用户:

您好!

感谢您选购方正科技扫描仪系列产品,谨致谢意!为了保护您的合法权益,免除您 的后顾之忧,方正科技集团股份有限公司(以下简称"方正科技")依托"全程服务" 品牌,秉承"关爱无限完美体验"的服务理念,将以优质、规范、专业、快捷的服务答 谢您对方正科技产品的信任!

方正科技除向您提供国家有关部门颁布的《微型计算机商品修理更换退货责任规 定》的服务之外,还特别向您提供了更多、更为贴心的增值服务。

方正科技向您作出下述方正科技扫描仪系列产品的保修服务承诺(包含方正科技扫 描仪系列产品三包承诺、方正科技扫描仪产品标准服务承诺、特别提醒三部分) ,并在 您需要时依此向您提供服务,为了确保您及时获得方正科技提供的服务,请您在购买产 品后立即阅读此服务承诺,详细了解方正科技为您提供的服务内容及获取方式。

一. 方正科技扫描仪系列产品"三包"承诺

方正科技将全面执行国家有关部门颁布的《微型计算机商品修理更换退货责任规 定》(以下称"国家电脑三包规定")中规定的如下微型计算机"三包"细则:

1. 七日内出现故障免费退货

自您购买方正科技扫描仪产品之日(以正式购机发票日期为准,以下称"购机日") 起 7 日内(含), 如果您所购买的方正科技扫描仪产品主机出现"国家电脑三包规定"所 列性能故障(见附表一), 您可以选择退货、换货或者修理。如您选择整机退货, 销售 商将按照购买价格( 以正式购机发票价格为准,下同) 一次性退清货款。

2. 八至十五日内出现故障免费修理或换货

自购机日起第 8 日至第 15 日内(含), 如果您所购买的方正科技扫描仪产品主机出 现"国家电脑三包规定"所列性能故障(见附表一),您可以选择换货或修理。如您选 择整机更换,销售商将免费为您更换同型号同规格的产品或不低于原产品性能的方正科 技产品。

3. 整机一年内维修两次以上仍不能正常使用可免费更换

自购机日起一年内(含),如果您所购买的方正科技扫描仪产品主机出现"国家电脑 三包规定"所列性能故障(见附表一),且经两次修理仍不能正常使用的,您可以选择 整机更换或故障部件维修。如您选择整机更换,凭方正科技授权服务机构提供的修理记 录,销售商负责免费为您更换同型号同规格的产品或不低于原产品性能的方正科技产 品。

4. 不能享受"国家电脑三包规定"的情况

在您购买产品后,如果属于下列原因中的任何一种而导致产品出现故障或损坏时, 方正科技将无法按照"三包承诺"条款的内容提供服务,您可以选择其他方式或是有偿 服务。

4.1 非方正科技品牌或假冒方正科技品牌的产品及部件;

4.2 超过三包有效期的;

4.3 消费者未按产品使用说明的要求使用、维护、保管而造成损坏的;

4.4 非承担三包的修理者拆动造成损坏的;

4.5 无有效《产品三包卡》及有效购物发票的(能够证明该商品在三包有效期内的 除外);

4.6 擅自涂改《产品三包卡》内容的;

4.7 《产品三包卡》上的产品型号或编号与商品实物不相符合的;

4.8 无厂名、厂址、生产日期、产品合格证的;

4.9 因不可抗力造成损坏的;

4.10 擅自撕开产品质量保证封条的;

4.11 产品及部件的标识缺损的;

4.12 使用指定之外的零件、附属品、消耗品。

二.方正科技扫描仪系列产品标准服务承诺

方正科技除向您提供"国家电脑三包规定"的服务之外,还承诺提供以下标准服 务:

1. 全国联保 一年保修

方正科技实行全国联保。无论您在中华人民共和国境内( 不包括港、澳、台地区) 何 处购买并使用的方正科技扫描仪系列产品出现保修范围内的硬件故障时,您在全国任何 一家方正科技授权服务机构(具体参见附表二)都可以获得我们提供的优质服务。您可 以拨打方正科技服务热线 010-82612299(此时您需要承担相应的通话费用)或直接与方 正科技授权服务机构联系申请服务,服务机构联系方式请您登录到[www.foundertech.com](http://www.foundertech.com/) 上查询。

方正科技对方把描仪系列产品提供整机硬件故障一年保修,详情请见附表: 方正科技扫描仪系列产品保修期限列表。

| 保修部件                                                   | 保修时间      | 服务方式      |
|--------------------------------------------------------|-----------|-----------|
| 主机(除机身外壳、玻璃面板等                                         | 自购机之日起一年内 | 自购机之日起一年内 |
| 外)和电源适配器                                               |           | 提供送修服务    |
| 机身外壳 (含支架)、玻璃面板、<br>主机连接线、使用说明书、随机光<br>盘、包装、USB线、片夹等附件 | 不在保修范围    | 不在保修范围    |

附表:方正科技扫描仪系列产品保修期限列表

注:

- (1). 您购买的方正科技产品的具体配置以您的产品装箱单上所列各项为准。
- (2). 与方正扫描仪系列产品一起捆绑销售的其他产品或促销品,具体服务承诺请参 照各自单独的保修证书。
- (3). 方正科技单独销售的扫描仪系列产品部件,具体服务承诺请详见其单独配套的 保修凭证。

2. 保修期的确认

保修凭证:您的购物发票及有效《产品三包卡》为保修凭证,请您务必妥善保管。 (若您无法提供以上证明,我们将按照您所购买方正科技产品的出厂日期作为起算点计 算保修日期。出厂日期根据主机序列号(S/N)判断。)

保修期的确定:产品保修期自您购买的产品开具有效购物发票之日起计算,扣除因 修理占用、无零配件待修延误的时间。保修期最后一天为法定休假日的,以休假日的次 日为保修期的最后一天。

保修期限的顺延:在"国家电脑三包规定"有效期内更换后的整机及主要部件的保 修期, 按"国家电脑三包规定"执行。在"国家电脑三包规定"有效期外,但仍属于方 正科技产品标准服务承诺范围的方正科技产品及其部件,经方正科技授权服务机构维修 后在方正科技产品标准服务承诺规定的服务期限内继续享有规定的服务(修理及待修期 间,保修期限的计算不中断,即修理及待修时间不单独计算)。维修部件如自修复之日 起距方正科技承诺的服务期限结束不足三个月的,该部件的服务期限将延长至自修复之 日起三个月止,服务方式为送修。届时,请您出具有效的维修记录。

当您需要按照"国家电脑三包规定"进行退货或更换时,请您务必携带购货发票、 三包凭证、故障扫描仪产品及其所有部件、使用说明书、包装等,到销售商(指直接向 您出售方正科技扫描仪系列产品的销售商)所在地进行操作。

维修更换的整机或部件的所有权:方正科技授权服务机构为您更换整机或故障部件 后,原机器或故障部件将由方正科技或方正科技授权服务机构收回并享有所有权。

3. 电话咨询服务

 您可以享受到方正科技提供的电话咨询服务。您可以拨打售前咨询电话 8008101992 查询方正科技最新的销售、服务和产品信息。如果您在产品硬件或预装软件方面遇到问 题,也可以拨打服务热线电话 010-82612299(您需要承担相应的通话费用)寻求帮助或 联络最近的方正科技授权服务机构,我们的工程师将为您提供电话支持。

4. 网上服务

现在, 您只需上网连接到公司主页[www.foundertech.com](http://www.foundertech.com/), 就可以在网上下载驱动 程序、查询方正科技最新的销售、服务和产品信息等。进入"专家答疑"栏目还可以查 找疑难问题的解决方案。

如果您已经购买了方正科技的产品,可以直接在网上注册成为方正科技用户俱乐部 的会员。这样,您就可以进入特为方正科技用户开办的网上论坛、聊天室或学习园地等 栏目。您也可以通过网络向我们的服务工程师寻求技术支持。

5. 不能享受"方正科技标准保修服务承诺"的情况

对于下列原因导致的产品故障,方正科技将无法为您提供本承诺中的标准服务:

- 非方正科技产品及部件
- 超过保修期的
- 使用了未经方正科技认可(以随机附赠的《用户使用手册》装箱单为准)的扩展 部件或外围设备导致方正科技标准部件损坏或产生故障的
- 非正常原因(包括不良的电源环境、异物进入设备、运输、移动、磕碰等)造成 的设备不能正常工作或部件损坏及故障
- 不可抗力:所有地震、 火灾等自然灾害或意外事故(被盗、丢失等)等不可抗力因 素引起的设备不能正常工作或部件损坏及故障
- 因使用自编或第三方软件导致产品不能正常工作
- 计算机病毒感染导致产品不能正常工作
- 下述违章操作造成的产品故障: --带电插拔主机电源或其它附属设备
	- --自行拆卸、修理、安装
	- --自行性能升级
	- --使用指定之外的零件、附属品、消耗品

三、特别提醒

为了保障您能享受到方正科技为您提供的"包修、包退、包换"(简称"三包") 及本承诺中的其它服务,请您务必遵守以下说明与要求,否则您无法享受三包及本承诺中 其它服务的,将由您自行承担后果。

1. 请您在购机时向销售商索要有效购机或购附件发票并妥善保管。

 2. 有效的《产品三包卡》及购物发票是您享受三包及本承诺中其它服务的必备条件。 请您在报修时向服务人员出示。

3. 核对资料: 为保证您所购商品与装箱单一致, 请您在购机时, 按照"产品三包卡" 的要求,逐一核对装箱单(装箱单在随机资料中)中所列各项与所购实物是否一致;随 机资料、产品三包卡是否齐全。如果一致请您在产品三包卡的相应空格处签字,如果不 一致或有其它异议,请您当场、当面向销售商提出并协商解决,否则,您所购实物将视 为与装箱单一致。

4. 请您妥善保管所有随机物品及资料,如出现退换货时,请您将其全套退返。

 5. 方正科技系列产品只能由方正科技授权服务人员进行拆卸,请您保证封条完整,方 正科技授权服务人员以外的任何人造成封条破裂的,将导致产品不能再享受"三包" 及 本承诺中其它服务。

本承诺适用范围:

 1. 本承诺仅适用于在中华人民共和国境内(港、澳、台地区除外)销售和购买的方正 科技扫描仪系列产品。

2. 本承诺仅适用于自 2006 年 3 月 1 日(含)起销售的方正科技扫描仪系列产品, 在此 日期之前销售的产品,请参照方正科技同期发布的同系列产品的服务承诺。

4

 3. 与方正科技扫描仪系列产品一起捆绑销售的其他方正科技产品或促销品,如属于 "国家电脑三包规定"范围的则按"国家电脑三包规定"执行,如不属于"国家电脑三 包规定"范围,则按照该商品所属方正科技系列产品的服务承诺执行。

4. 优先原则: 在"国家电脑三包规定"适用范围和期限内, 方正科技产品标准服务 承诺如低于"国家电脑三包规定"标准或未做承诺的,按"国家电脑三包规定"执行, 方正科技产品标准服务承诺如高于"国家电脑三包规定"标准的,按方正科技产品标准 服务承诺执行;在"国家电脑三包规定"适用范围和期限外,按方正科技产品标准服务 承诺执行。

注: 本承诺内容解释权属于方正科技集团股份有限公司, 如其间有任何更改, 恕不 另行通知。如您想了解最新的方正科技服务信息可以登录[www.foundertech.com](http://www.foundertech.com/)查询相关 内容,或请拨打服务热线 010-82612299 咨询,此时您需要承担相应的通话费用。

#### 说明

1. 本承诺中所涉及的 "有效三包卡和购物发票"是指:卡与发票中填写的内容全面、 真实和正确,无涂改痕迹;有效购物发票还应当注明商品商标及型号、销售日期、销售 者印章、金额等内容。

2. 方正科技服务提供时间

2.1 服务机构营业时间:7\*8 小时工作制

方正科技授权服务机构的正常营业时间一般为:每周一至周日,每天 8 小时,具体 为:8:30-12:00,13:00-17:30 节假日照常。(具体时间请向当地方正科技授权服务机构 查询)

3 热线咨询服务:

如果您在产品使用过程中,有相关问题需要咨询,欢迎您拨打服务咨询热线,有专 业人员为您提供解答。

售前咨询电话:8008101992 服务热线电话:010-82612299

语音导航时间:24 小时

请您监督

为了向您提供更周到、更令您满意的服务,方正科技欢迎您的监督和批评。我们会 主动回访以及时了解您的意见,迅速改变服务的不足之处。同时我们还设立了由专人负 责的服务监督电话及信箱。您有三种方式与我们联系:服务热线电话 010-82612299; 电 子信箱[service@foundertech.com](mailto:service@foundertech.com);或来信寄至: 北京市海淀区中关村邮局 058 信箱 邮 编:100080。

附表一《微型计算机商品性能故障表》

| 序号 | 商品名称 | 性能故障                                                            |
|----|------|-----------------------------------------------------------------|
| ∽  | 扫描仪  | 1.开机电源不通, 工作时灯管不亮或闪烁。<br>2.扫描白纸出现明显条纹或者全黑;<br>机械系统不归位。<br>3.经维护 |

注:

- 1. 性能故障的判断,将按商品销售时的配置,并在产品使用说明规定的状态下进 行,且性能故障应是可重现的现象。
- 2. 本表仅列出《微型计算机商品性能故障表》中与本产品相关的部分,无关部分未 列出。

附表二 方正科技授权服务机构通讯录

注: 此表的最新更新信息,请登录到[www.foundertech.com](http://www.foundertech.com/)上进行查询。

# 介绍

<span id="page-8-0"></span>感谢您选购本公司的扫描仪。您新购的扫描仪将您的图像与电子文件输入计算机处 理,提升您日常工作的专业和效率。

如同我们其它产品,您新购的扫描仪出厂前皆经过全面的测试,有我们口碑甚佳的 产品可靠度与满意度作为对您的保证。盼能有幸再度提供您其它高品质的产品,满足您 在计算机方面的需求。

## 如何使用本手册

本用户手册利用完整步骤和图例说明如何安装与操作您的扫描仪。本手册假设使用 者已熟悉 Microsoft Windows。如果您还不熟悉,我们建议您先参阅 Microsoft Windows 的用户手册,有了更进一步的了解后,再来使用您的扫描仪。

在本章节中,除了详列所有配件外,也说明产品最低硬件需求。在安装您的扫描仪 前,请先检查箱子内配件是否齐全。假如任何项目有缺少或不良情形,请洽当初购买的 商店, 或联络就近的经销商。

第一章描述如何安装扫描仪软件,以及如何连接计算机与扫描仪。注意**:** 本扫描仪 是接到您计算机的通用串行总线端口(USB)。如果您的计算机不支持 USB, 您必须加 装 USB 适配卡才能使用 USB 的功能;如果您计算机主机板原本就支持 USB 功能,您 只要购买接头即可。本用户手册之说明是基于您的计算机可支持 **USB** 且有闲置的 **USB** 端口可供本扫描仪使用。

第二章描述如何使用您的扫描仪。

第三章描述如何维护及清洁您的扫描仪。

第四章包含相关技术支持信息,供您解决较简单的问题。

附录 A 提供产品规格说明。

附录 B 详述售后服务和保证范围。

## 本手册所使用的标示

粗体字 — 代表您扫描仪面板上的按键或重点。 "XXX"— 代表指令或计算机屏幕显现的内容。

**斜体字—** 重要名词首度出现于内容中。

### 图标说明

本手册使用下列图标来提醒读者注意相关事项。

<span id="page-9-0"></span>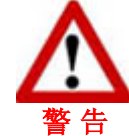

小心遵循步骤, 避免伤害或意外发生。

重要信息务必记得,以避免发生错误。

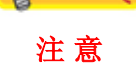

ttention-

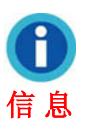

额外信息让您参考。

安全注意事项

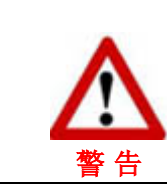

使用本设备前,请仔细阅读如下重要信息,以避 免或减少发生损坏和事故。

- 1. 如下情况可致使本设备受潮,从而导致故障:
	- 当您将本设备由温度低的环境直接移到温度高的环境时;
	- 当在寒冷的房间内开始供送暖气时;
	- 当您将本设备放置在潮湿的地方时;

请参照如下措施以防止本设备受潮:

- 1). 将本设备装入塑料袋内密封;
- 2). 等待一到两个小时,待塑料袋内外温度接近再启封使用。
- 2. 请务必使用本扫描仪随机附赠之 USB 连接线和交流变压器。若使用其它线和交流变 压器,将可能导致产品功能受损而无法正常操作。
- 3. 请在接插交流变压器的地方预留足够的空间,以备突发事件时能迅速断开电源。
- 4. 损坏的电线可导致火灾或电击事故。确保电源连接线拉直且无缠绕、扭曲或破损。
- 5. 如果您将会有一段时间不使用本设备,例如过夜及周末,请断开本设备的连接线,以 避免发生火灾。
- 6. 不要试图拆卸扫描仪。一来会有触电危险,二来会让您的产品保证失效。
- 7. 避免撞击或敲打扫描仪的玻璃面板,因为玻璃脆弱易碎。
- 8. 勿让扫描仪受到过于剧烈的震动,可能会损坏内部零件。

## <span id="page-10-0"></span>系统需求**[1](#page-10-1)**

- ◆ Windows 兼容的个人计算机
- ◆ 中央处理器 Intel Pentium®III 1G 等级或以上
- ◆ 内存至少 256 MB
- ◆ USB2.0 接口
- ◆ 800 MB 的硬盘空间
- ◆ 光驱

 $\overline{a}$ 

- 支持 16 位色或以上的显示卡。
- ◆ 操作系统: Windows 2000 专业版, 或 Windows XP 家庭版/XP 专业版

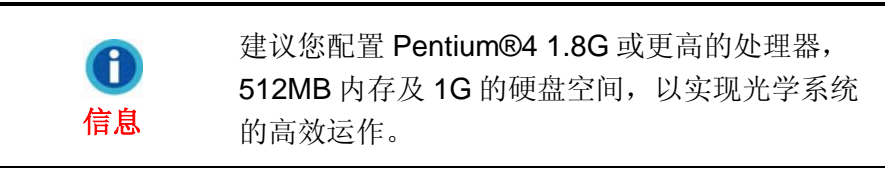

<span id="page-10-1"></span><sup>1</sup> 扫描或编辑大量的图形资料时,可能需求更高的系统配备,此处的系统需求仅供一般情况下使 用,用户若需求更好的效果,则需提升更佳的硬件配备(例如:主机板、处理器、硬盘、内存、 显示卡等)。

## <span id="page-11-0"></span>原厂附件**[2](#page-11-1)**

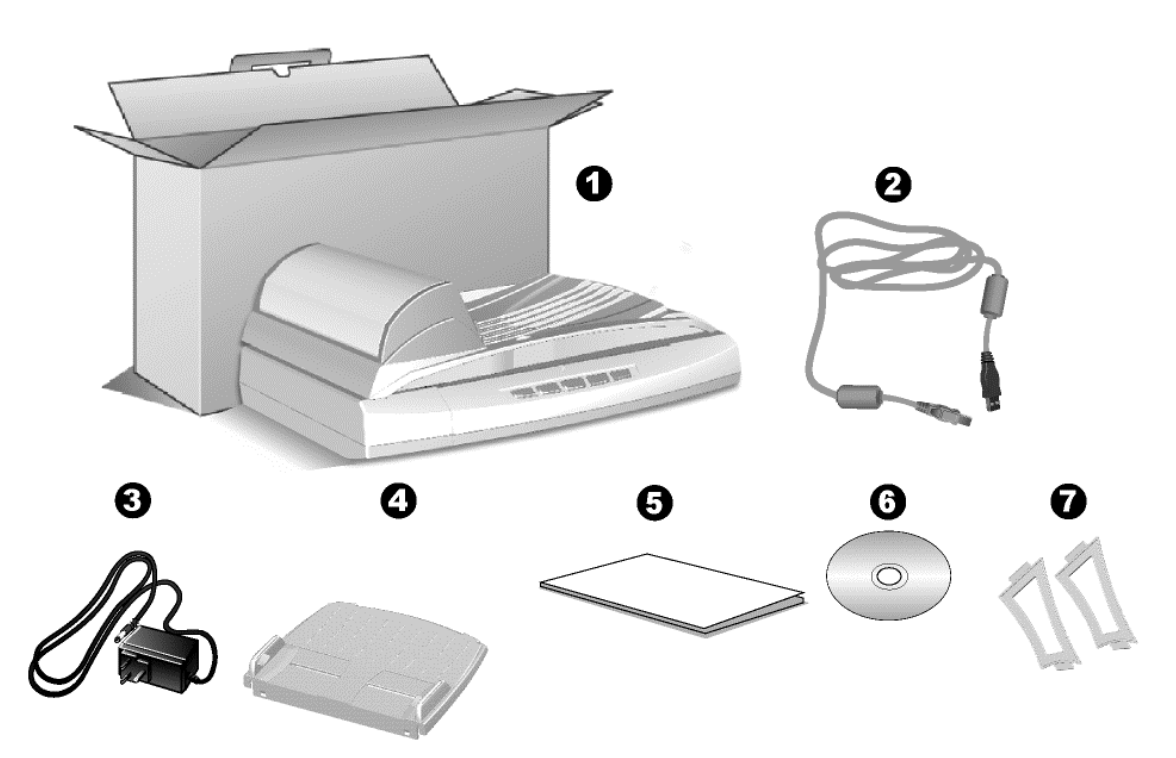

- 1. 扫描仪 $3$
- 2. USB 连接线
- 3. 交流变压器
- 4. 进纸托盘
- 5. 扫描仪用户手册
- 6. 驱动安装光盘
- 7. 托盘支架(一对)

 2 请将礼盒和包装材料存放妥当,以备将来您可能需要长距离搬运此扫描仪之用。

<span id="page-11-2"></span><span id="page-11-1"></span><sup>3</sup> 此图中的扫描仪跟实际样子可能有少许差异。您扫描仪的控制面板上可能没有或有数个按键。

<span id="page-12-0"></span>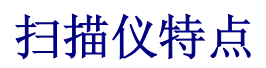

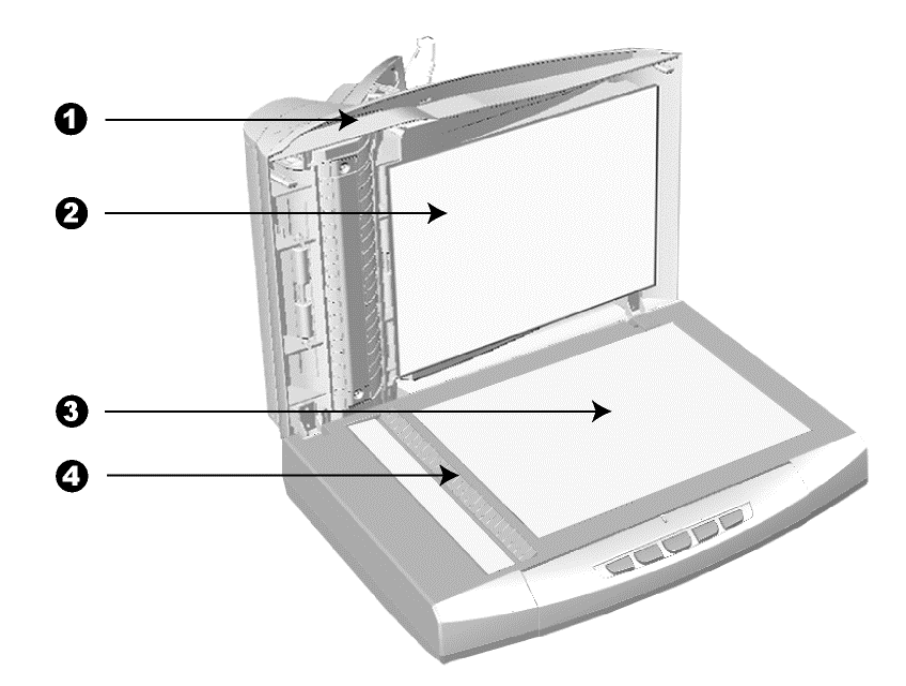

- 1. 文件盖板:辅助定位扫描稿件并保护玻璃面板。
- 2. 文件遮板:辅助压紧扫描稿件并作为反射稿的白色背景。
- 3. 扫描仪玻璃平台:平放反射稿的地方。
- 4. 参照图标:使用平台扫描时,此图标提供放置稿件的位置参照。

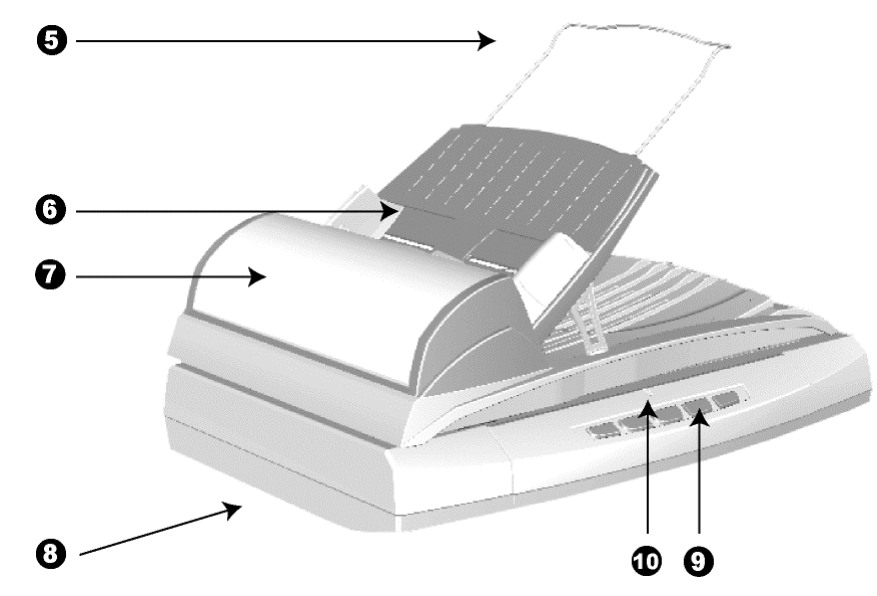

- 5. 进纸托盘托架:您可调整其长度以托住较长的纸张。
- 6. 进纸托盘:此部件定位欲扫稿件,使稿件正确通过自动进纸器。可根据稿件宽度调整 边夹的宽度。
- 7. ADF(自动进纸器): 固定在扫描仪的盖板上, 可以将一叠稿件按顺序自动吸入。
- 8. 扫描仪安全保护锁(位于扫描仪的底部):在运输过程中固定扫描头。
- 9. 扫描仪按键:您扫描仪的控制面板上可能没有或有数个按键。如果您的扫描仪上有按 键,您可以按下任一按键进行预先设定的扫描任务。
- 10. 状态指示灯:指示扫描仪的状态。

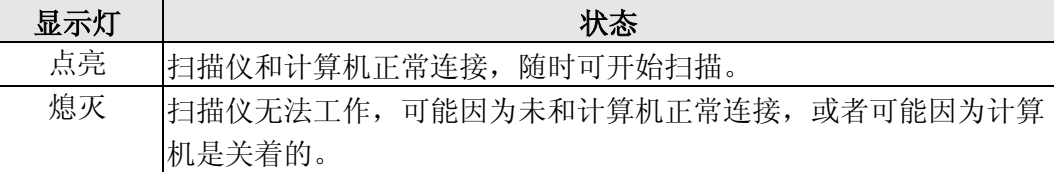

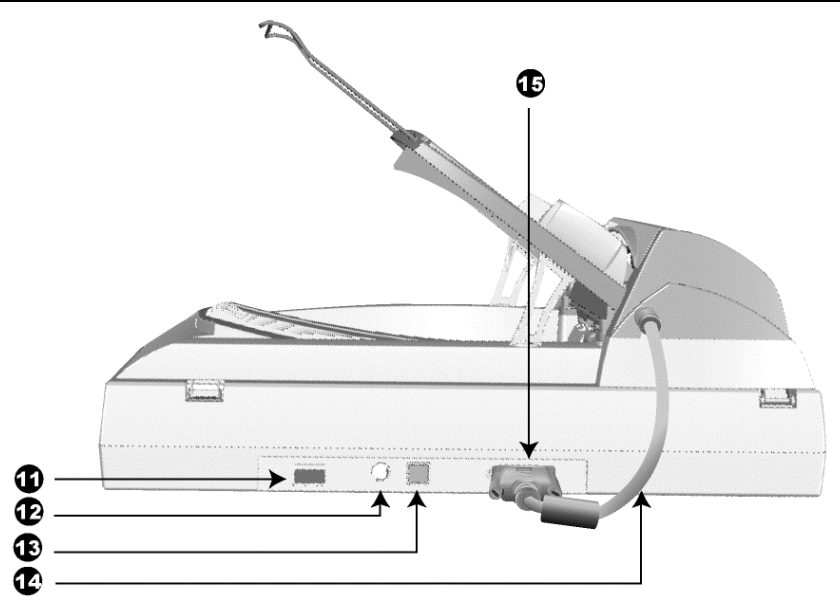

11. 电源开关: 用此按键开启或关闭扫描仪。

- 12. 电源连接接口: 将电源变压器一头插入此电源连接接口, 另一头则插入标准电源插 座。
- 13. USB 端口: 将 USB 连接线插入此 USB 端口, 以和计算机相连接。

14. ADF 连接线: 连接扫描仪和 ADF 并提供电源。

15. ADF 接口: 此接口供 ADF 连接线接入扫描仪。

# 第一章、安装扫描仪

<span id="page-14-0"></span>在 安装扫描仪前,请确定所有的附件都齐全,附件清单请参阅本手册的"[原厂附](#page-11-0) [件](#page-11-0)"章节。

## 软件安装需求

您的扫描仪随机附赠图像编辑软件﹝NewSoft Presto! ImageFolio﹞、光学文字识别 软件(ABBYY FineReader 6.0 Sprint Plus)、文件管理软件(力新国际全能影像经 理)、Adobe Reader、扫描仪驱动程序、按键控制软件(方正行动设置)、及图像截取 软件(方正扫描管理)等等。所有软件安装至您的计算机大约需要 400 MB 的硬盘空 间。为了确保足够的安装空间,及您能够扫描和保存较多的图形文件,推荐最低硬盘空 间为 800MB。

本 USB 扫描仪只能在 Microsoft Windows 2000 Professional 或 XP 下操作。

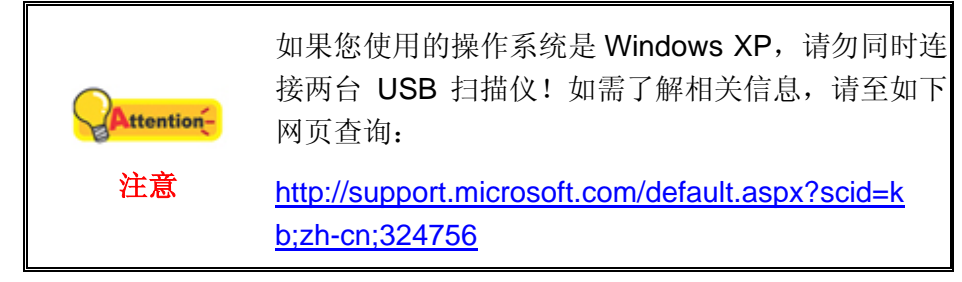

## 硬件需求

本扫描仪经由通用串行总线端口﹝USB﹞与计算机连接,支持热拔插的随插即用功 能。要确定您的计算机是否支持 USB, 您必须查看计算机主机背后是否有如下图所示的 USB 接口。如果找不到计算机的 USB 端口,请参阅您计算机的使用手册。

检查时,您应该可以找到一或二个长方形的 USB 端口,一般形状如图所示。

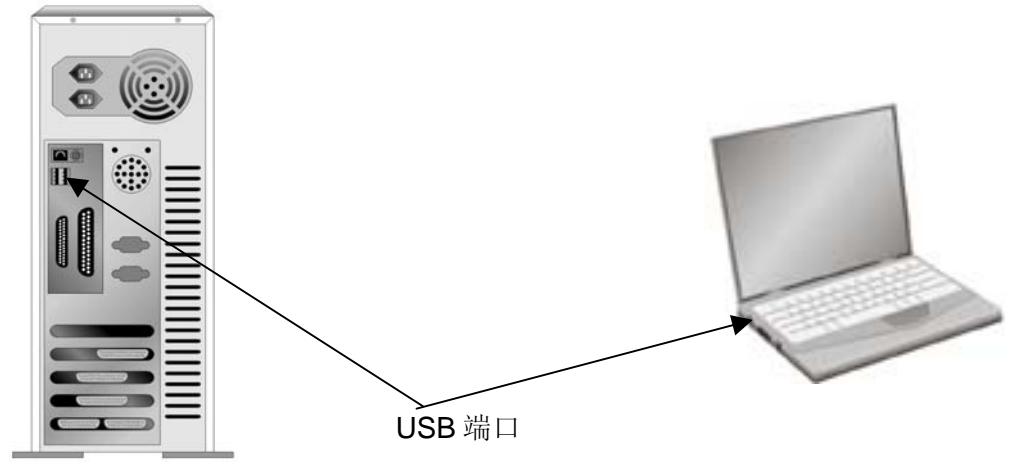

<span id="page-15-0"></span>如果您的计算机上找不到这种 USB 端口,您必须购买一块合乎标准的 USB 适配卡, 为计算机加装 USB 的功能。

## 安装与设定扫描仪

请遵循底下描述的步骤一步一步地安装本扫描仪。

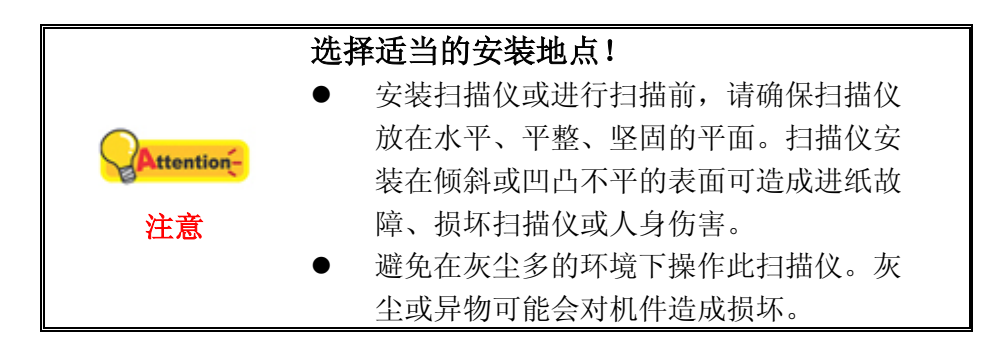

## 第一步、解除扫描仪安全保护锁

此扫描仪设计有安全保护锁,确保在运输过程中扫描头的安全。在您连接和安装扫描 仪之前,请务必先解除您扫描仪上的安全保护锁。

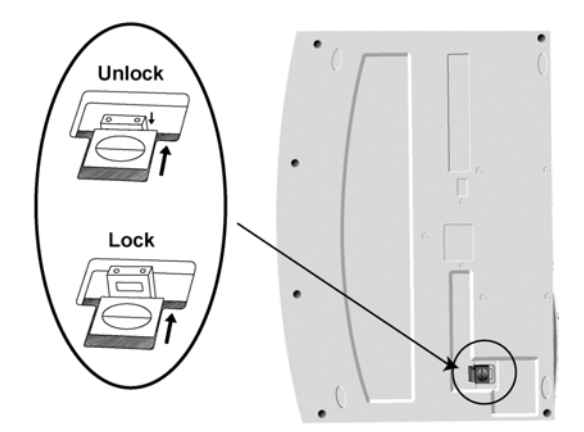

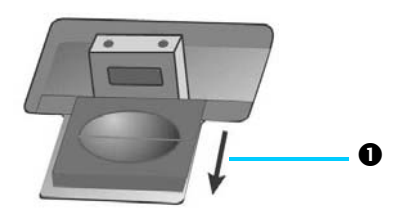

1. 将位于扫描仪机体下的保护锁向后推,并按住 保护锁使其靠后。

2. 按下锁芯。

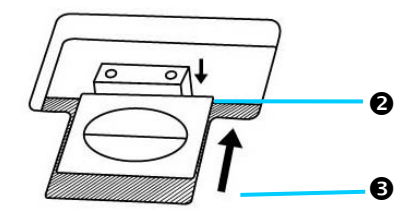

3. 将保护锁向前推并与锁芯上的孔咬合。

<span id="page-16-0"></span>按下锁芯时,扫描头自动开启;释放锁芯时,扫描头再次自动锁住。 欲知更多相关信息,请阅读本手册第29页的"[扫描仪安全保护锁](#page-34-0)"章节。

### 第二步、安装 **ADF** 进纸托盘

1. 将 ADF 进纸托盘上的插脚(如图示中的 A)插入 ADF 机身上的插孔(如图示的 B),然后按下进纸托盘直至落入安装位置。

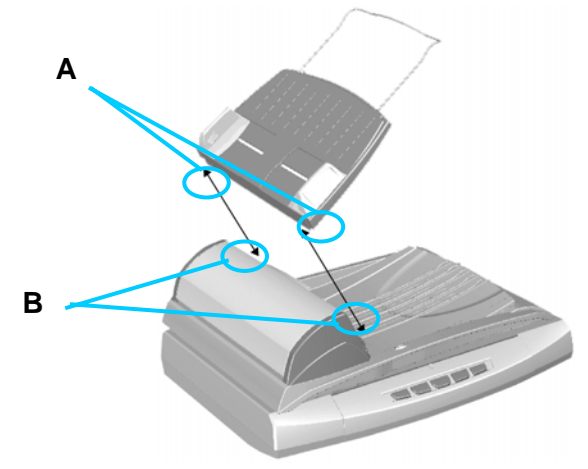

2. 轻轻抬起 ADF 进纸托盘的外侧。

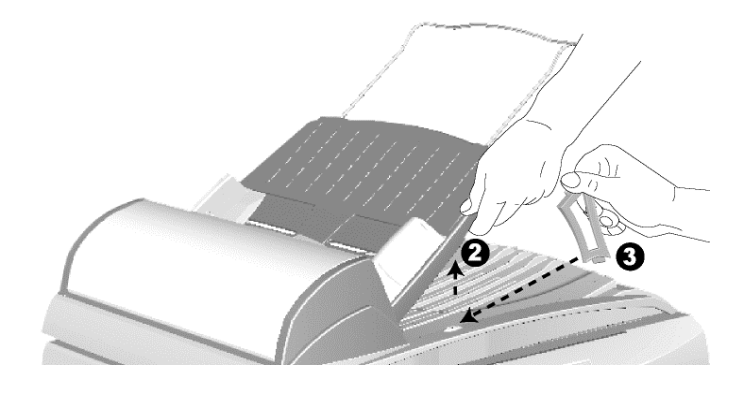

- 3. 将 ADF 托盘支架窄的那一侧 插入文件盖板上的插孔。
- 4. 抬住 ADF 进纸托盘的手放开,使 ADF 托盘侧支架的另一侧插入 ADF 进纸托 盘。

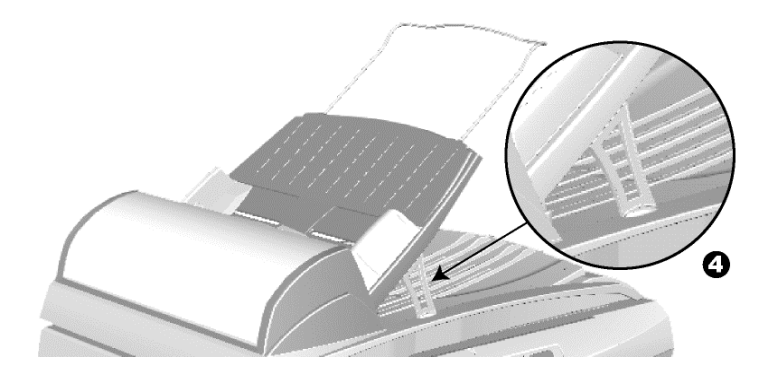

5. 重复以上步骤 3 至步骤 4 安装另一只 ADF 托盘侧支架。

<span id="page-17-0"></span>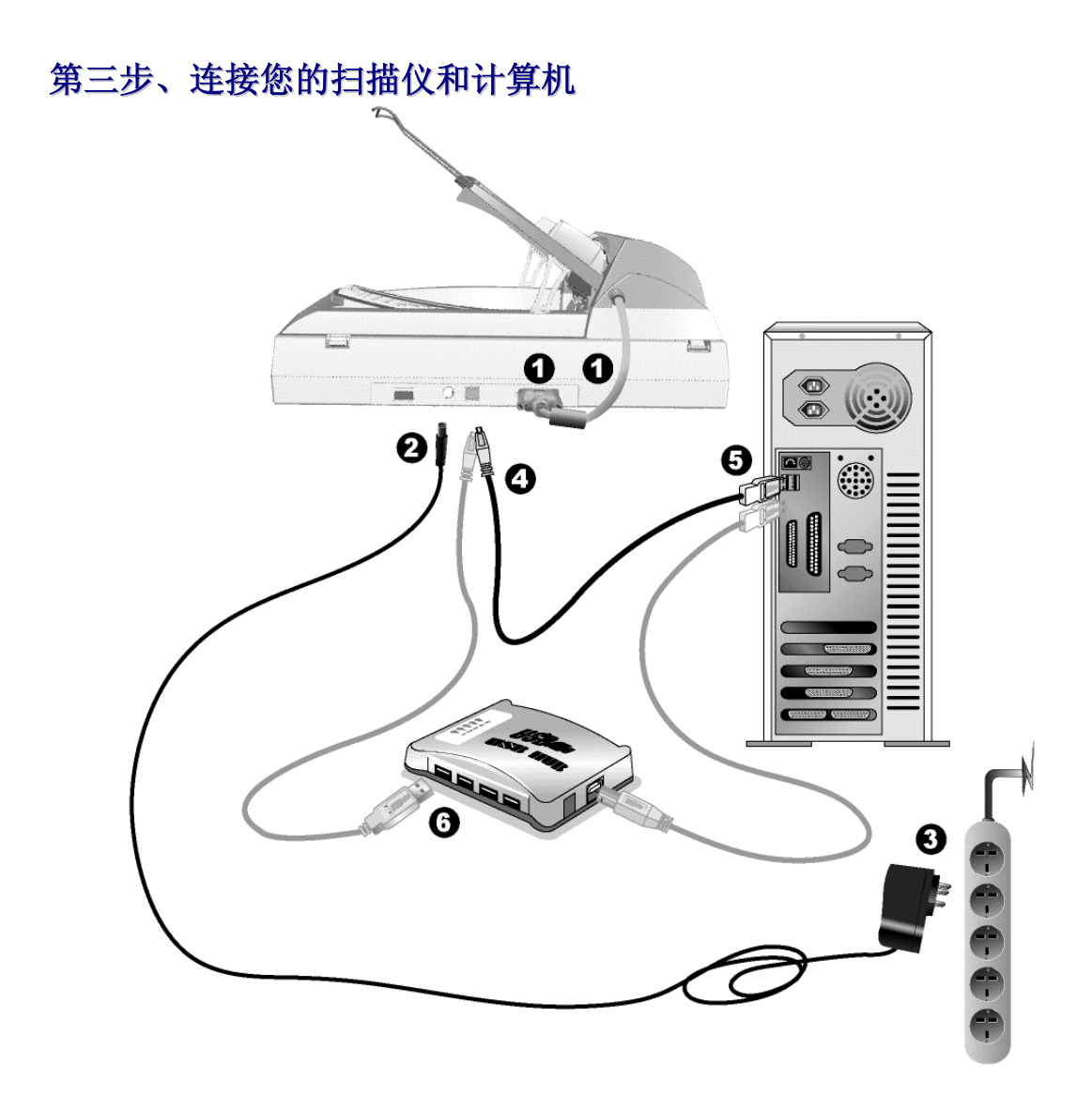

- 1. 将 ADF 连接电缆连接至 ADF 接口,并确保连接正确无误。
- 2. 将交流变压器插入扫描仪的电源接口。
- 3. 将交流变压器的另一端插入标准交流电源插座。
- 4. 将 USB 连接线的方形接头插入扫描仪后方的 USB 端口。
- 5. 将此 USB 连接线另一端的长方形接头插入计算机主机后方的 USB 端口。
- 6. 如您欲将扫描仪连接到USB集线器4[使用](#page-17-1),先确认集线器已连接到计算机USB端口, 接着再将扫描仪连接到USB集线器上。

### 第四步、安装软件

- 1. 按下扫描仪后方的按键开启扫描仪。
- 2. 假如您计算机的 USB 部分功能正常, 计算机会自动检测到有新的设备连接到 USB 端

<span id="page-17-1"></span> $^4$  USB集线器并非本扫描仪附件,若您有需要,请自行购置。

<span id="page-18-0"></span>口,屏幕上会出现"发现新硬件"的窗口画面。

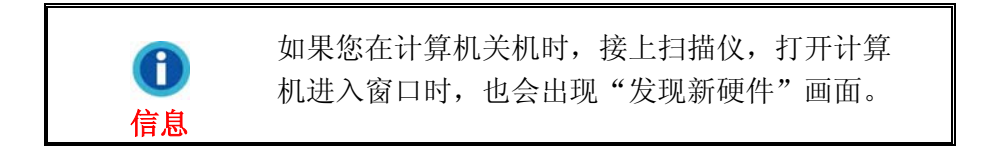

- 3. a. 请点击"下一步"继续。
	- b. 选择"搜寻装置的最适用的驱动程序--建议使用",然后再点击"下一步"。
	- c. 接下来的画面会问您选用哪个磁盘,请勾选光驱选项(如果"软盘驱动器"选项 为有勾选,请在那个方框内再点一次即可取消)。

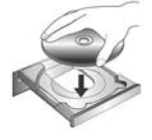

- d. 请将随机附赠的驱动安装光盘,放入 CD-ROM 内。
- e. 在随之出现的画面上点击"下一步"。
- f. 在安装过程中,若您的操作系统发出硬件安装信息,指示您所安装的扫描仪尚未 通过数字签章,请您直接略过该信息,继续执行驱动程序安装,并请无须疑虑认 证问题,您所选购的扫描仪仍可正常运作。
- 4. 当系统宗成硬件安装,点击"完成"按钮退出。
- 5. 遵循屏幕上的指示,安装扫描仪所需的所有程序。
- 6. 待软件安装完毕后,关掉所有开启的程序,点击"完成"按钮重新启动计算机。

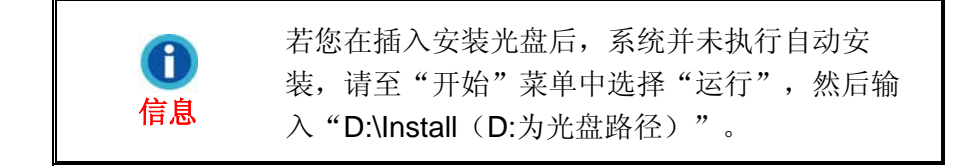

### 第五步、测试扫描仪

如下描述如何测试扫描仪是否与计算机正常配合,并应用随机附赠的图像处理软件 (NewSoft Presto! ImageFolio)完成第一次扫描。测试前,请确定所有连接都已建立。

### 测试平台的扫描功能

1. 掀开扫描仪的盖板,将稿件面朝下放到玻璃平台上,并将稿件顶侧对齐参照图 标。

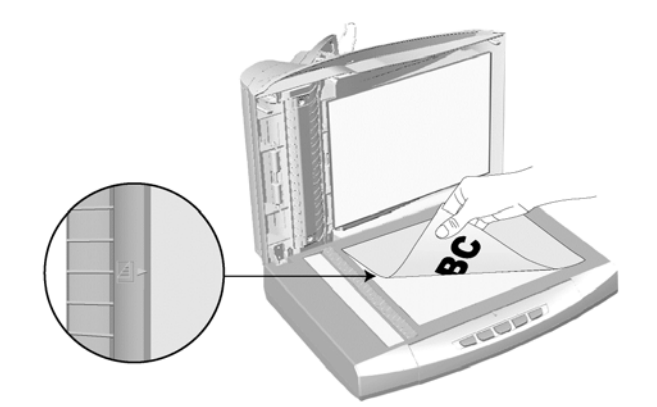

- 2. 轻轻盖回盖板。
- 3. 点击 Windows 的"开始"菜单,找到并启动 NewSoft Presto! ImageFolio 软 件。
- 4. 如果您的计算机连接有多台扫描仪或其它影像设备, 在 Presto! ImageFolio 界面 中,点击"文件">"选择源",选取这台扫描仪为默认扫描来源。如果您的计 算机只连接有一台扫描仪,请忽略此步骤直接跳至步骤 5。
- 5. 在 Presto! ImageFolio 窗口中, 点击"文件"> "获取"> "获取"。
- 6. 在随即打开的"方正高速文档扫描仪"窗口中, 选择"平台反射稿"作为扫描方 式。
- 7. 点击"扫描"按钮。
- 8. 当您所扫描的图像出现在您的屏幕上时,表示您的扫描仪工作正常。

#### 测试 **ADF** 的扫描功能

1. 请将一页稿件面朝上装入ADF进纸托盘(请参阅本手册"[使用](#page-23-0)ADF"小节)。

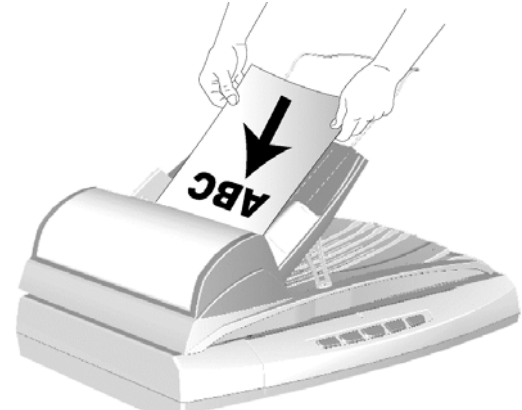

- 2. 在"方正高速文档扫描仪"窗口中,选择"ADF"作为扫描方式。
- 3. 点击"扫描"按钮。
- 4. 此时自动进纸器上的稿件将自动进行传送和扫描。扫描结束时,您应可看到扫描 图像出现在您的屏幕上。
- 5. 点击"退出"按钮关闭"方正高速文档扫描仪"窗口。

<span id="page-20-0"></span>安装其它软件

您的扫描仪为 TWAIN 兼容的扫描仪,几乎兼容于所有的 TWAIN 软件。如果您为扫 描仪添购额外软件,请先确认软件符合 TWAIN 标准。

# 第二章、执行扫描

<span id="page-21-0"></span>您的扫描仪需要由特定程序软件来驱动。因为不管文件或图片,计算机都会把从扫描 仪输入的资料当成图像来处理,大多数的扫描动作都可在图像编辑软件中执行,让您预 览、编辑、储存、以及输出扫描的图像。扫描仪随机附赠的安装程序和应用软件光盘内 有图像编辑软件。您可以应用不同的滤镜、工具、及特效来更动或修改扫描图像。

那么要如何扫描文字稿件并在文字处理软件中编辑呢?这就要使用光学文字识别软件 (OCR, Optical Character Recognition)来达成。光学文字识别软件可将扫描稿件所得 的图像文件,转为文字文件供文字处理器进行浏览、编辑、及储存。随机附送的驱动安 装光盘内也有文字识别软件,如您欲使用文字识别软件,请安装这个软件程序。

方正扫描管理是专为截取文件图像的程序,它可以使数字化文件变得简单易行。您可 以使用此软件把书面文件数字化处理并自动将电子档案保存至指定的路径下。如果您不 熟悉扫描操作,那也不要紧,您只需要按照扫描向导的指引即可完成每次扫描任务。

方正行动设置程序巧妙地将您的扫描仪与计算机及其它周边设备整合为一体,提供多 种方便快捷的扫描功能。使用方正行动设置时,您不必在作每次扫描时都调整设置。只 需按下扫描仪控制面板上的任意按键或点击方正行动设置屏幕上菜单中的任意扫描项 目,扫描仪即开始扫描您的稿件并传输以完成指定的任务。扫描图像可以传输到打印机 或图像编辑软件等,也可保存至您的磁盘。

有关以上所提及程序的详细说明,请参阅各自的帮助文件。

本章介绍如何使用扫描仪完成扫描的三种操作方法。请仔细阅读并使用正确的操作方 法,使扫描仪达到最佳工作状态。

- 步骤一、准备稿件 步骤二、放置稿件
- 步骤三、扫描稿件

## 准备稿件

扫描前正确的放置纸张可有效防止进纸故障和扫描仪故障。

- 检杳稿件状态
- 散开稿件(使用 ADF 扫描时)

### 检查稿件状态

检查扫描仪接受的稿件尺寸和定量。参照本手册"附件A[:规格](#page-38-0)"。

使用 ADF 进行成批扫描, 可以提高您的工作效率。扫描仪的 ADF 接受各式纸张及您 在日常办公和生活中常用到的纸张材料,例如:

- 达到本手册"附件A: 规格"中接受厚度和定量的常规纸张
- 多孔纸
- 涂层纸(例如, 宣传册)
- 投影片

<span id="page-22-0"></span>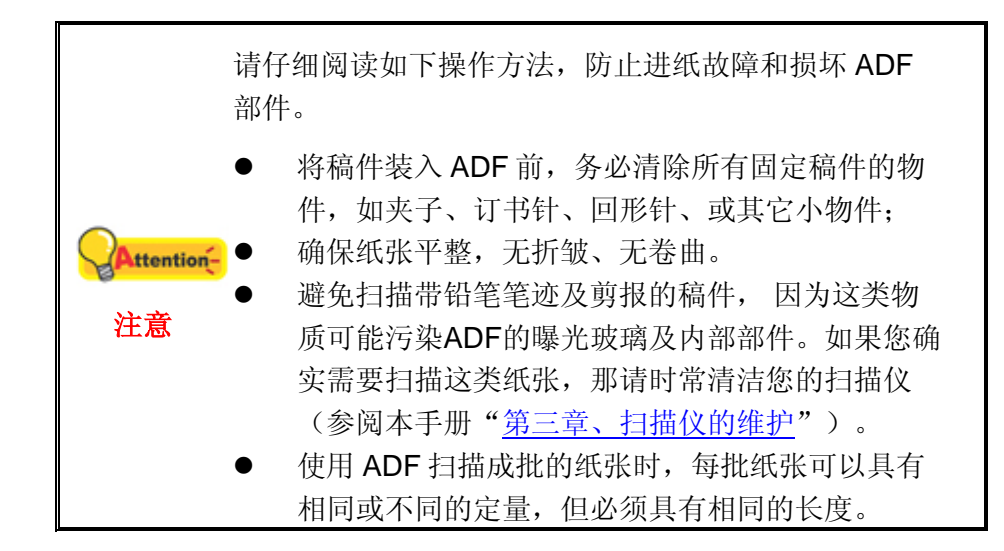

如果稿件符合下述属性,请使用平台进行扫描。

- 定量低于 50 克/米<sup>2</sup> (14 lb.) 或大于 120 克/米<sup>2</sup> (32 lb.)
- 装订有订书针或夹子的稿件
- 厚度不一的纸张,如信封
- 折叠、卷曲、重叠、撕破的纸张
- 带不规则边角的纸张
- 描图纸
- 复写纸、重力感应纸、无碳复写纸
- 其它不属于纸张的物品,如布料,金属薄片。

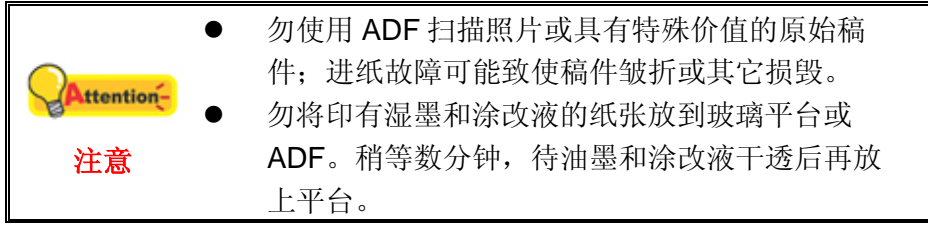

### 散开稿件(使用 **ADF** 扫描时)

将一叠稿件装入 ADF 时,请按如下方法处理欲扫稿件:

- 1. 松散整叠稿件, 使纸张两两分开, 不能有沾连。
- 2. 收拢所有稿件,双手握住稿件的两侧,分别将稿件的上下边放在平面上轻抖。

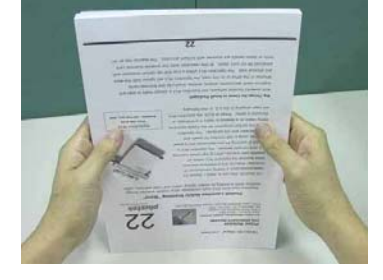

此方法能使每张稿件正常通过 ADF,可防止进纸故障的发生。

## <span id="page-23-0"></span>放置稿件

## 使用 **ADF**

1. 如果您欲扫描比 A4 或 Letter 纸更长的稿件, 请将进纸托盘托架抽出至相应位 置。

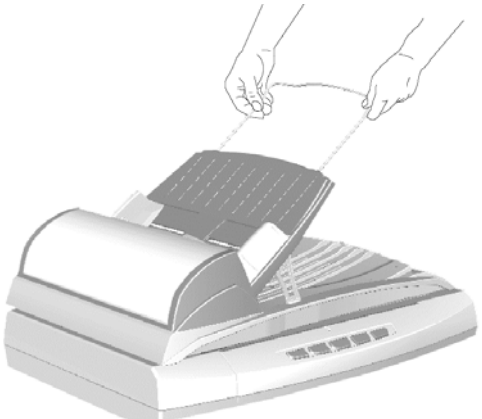

2. 将欲扫稿件面朝上, 顶部朝 ADF 进纸托盘中央靠紧, 直至触及 ADF 底部。

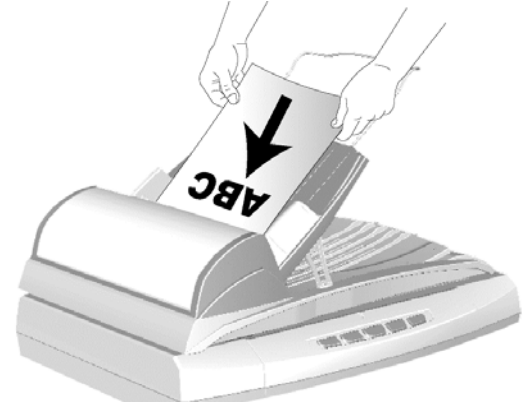

3. 根据纸张宽度调整边夹的宽度。轻推边夹使其正好与纸张接触即可。

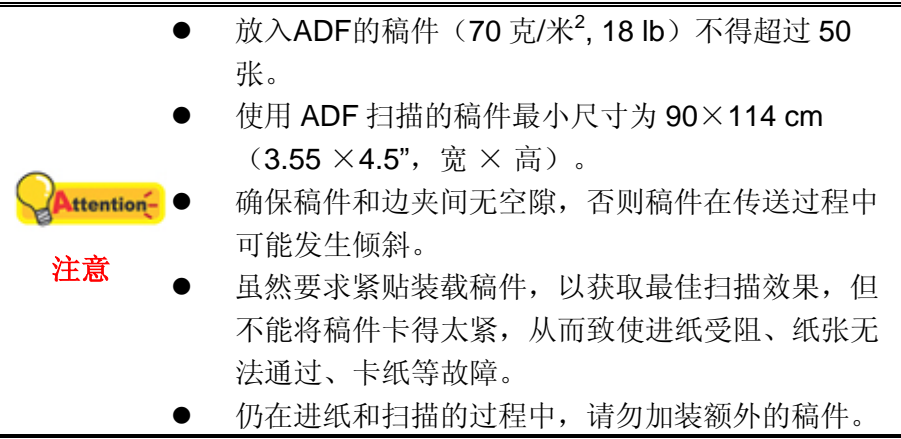

## 使用平台

1. 掀开扫描仪文件盖板。

<span id="page-24-0"></span>2. 将欲扫稿件面朝下头靠左放到扫描仪玻璃平台上。将稿件的中央对齐扫描仪上的 参照图标

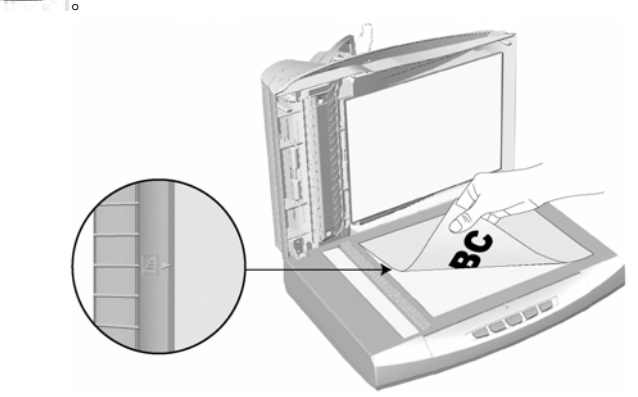

3. 轻轻盖回盖板。

## 扫描稿件

可能使用如下四种方法进行扫描:

- 1. 在任一与 TWAIN 兼容的程序中调用"方正高速文档扫描仪"窗口进行扫 描。
- 2. 在我们开发的方正扫描管理软件中进行扫描。
- 3. 按下扫描仪控制面板上的任何按键进行扫描。
- 4. 透过方正行动设置在屏幕上的"执行"菜单讲行扫描。

在您安装扫描仪驱动程序时,方正高速文档扫描仪程序、方正扫描管理和方正行动设 置软件将自动安装到您的计算机系统。

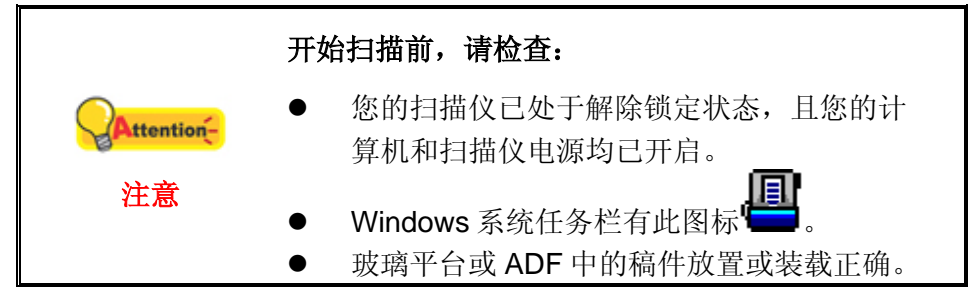

### 用方正高速文档扫描仪来完成扫描

扫描仪随机附赠软件中的方正高速文档扫描仪是个很重要的程序。它介于扫描仪硬 件与图像编辑软件之间。您可以从方正高速文档扫描仪窗口调整设定选项,界定扫描图 像品质。

下面章节描述您如何由随机附赠的图像编辑软件(NewSoft Presto! ImageFolio)和 OCR 软件(ABBYY FineReader 6.0 Sprint Plus)调出方正高速文档扫描仪窗口并完成 扫描。当您熟悉此操作方法后,您也可以使用其它与 TWAIN 兼容的扫描程序或图像编辑 软件进行扫描。

#### 选择扫描来源:

如果您的计算机连接了不只一台扫描仪或者其它图像处理设备,在启动方正高速文 档扫描仪程序之前,您需要把这台扫描仪设为默认扫描来源。

- 1. 如果您使用的软件是 NewSoft Presto! ImageFolio: 由"文件"菜单中选取"选 择源"选项;如果您使用的软件是 ABBYY FineReader 6.0 Sprint Plus: 由 "File"菜单中选取"Select Scanner…"选项。
- 2. 在弹出的窗口中选取此台扫描仪,然后点击"选定/确定"按钮即可将此扫描仪设 置为默认扫描来源。

#### 在 **NewSoft Presto! ImageFolio** 中使用方正高速文档扫描仪窗口**:**

- 1. 点击 Windows"开始"菜单,找到并开启 Presto! ImageFolio 程序。
- 2. 在 Presto! ImageFolio 中,选取"文件">"获取">"获取"。
- 3. 在随即打开的方正高速文档扫描仪窗口中,选择"平台反射稿"或"ADF"作为 扫描方式。

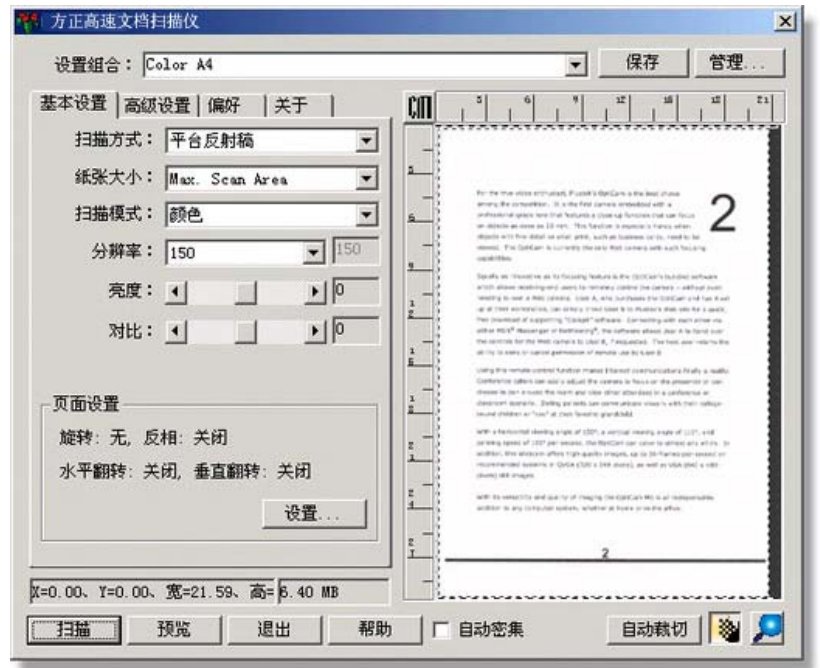

- 4. 调整扫描设置。.
- 5. 点击"预览"按钮。扫描图像即出现在预览窗口。在预扫图像中调整预览边框或 剪切不需要的内容,您可用光标点击或拖动扫描区域边框。如果您对预览图像不 满意,可以再次调整扫描设置。(如果您是使用 ADF 进行扫描,请跳至步骤 6。)
- 6. 点击"扫描"按钮。
- 7. 扫描完成后,点击"退出"按钮关闭方正高速文档扫描仪窗口。扫描图像即显示 在 Presto! ImageFolio 界面内,您即可作进一步的图像编辑处理。

### <span id="page-26-0"></span>在 **ABBYY FineReader 6.0 Sprint Plus** 中使用方正高速文档扫描仪**:**

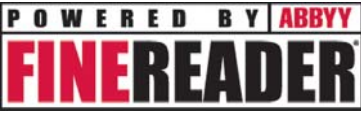

- 1. 点击 Windows "开始"菜单, 由"程序" > "ABBYY FineReader 6.0 Sprint Plus" > "ABBYY FineReader 6.0 Sprint Plus", 开启 ABBYY FineReader 6.0 Sprint Plus 程序。
- 2. 如果您需使用玻璃平台来扫描单张稿件:点击 按钮并由下拉选单中选

取"Scan Image"选项;如果您需使用 ADF 来扫描多张稿件:点击 按钮并由下拉选单中选取"Scan Multiple Images"选项。

- 3. 在随即打开的方正高速文档扫描仪窗口中,选择"平台反射稿"或"ADF"作为 扫描方式。
- 4. 调整扫描设置。
- 5. 点击"预览"按钮。扫描图像即出现在预览窗口。在预扫图像中调整预览边框或 剪切不需要的内容,您可用光标点击或拖动扫描区域边框。如果您对预览图像不 满意,可以再次调整扫描设置。(如果您是使用 ADF 进行扫描,请跳至步骤 6。)
- 6. 点击"扫描"按钮。

用方正扫描管理来完成扫描

7. 扫描图像即显示在 FineReader 界面内, 您即可继续进行 OCR 处理, 将图像转 换成 PDF 或可编辑文档格式。

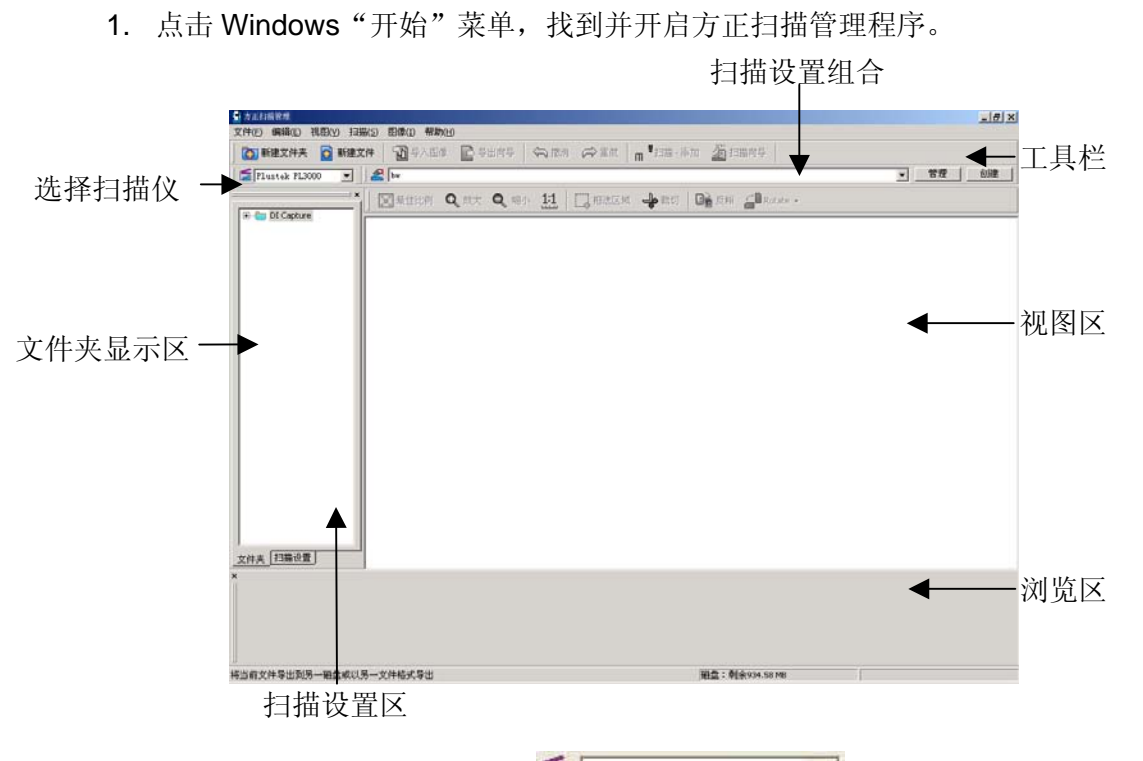

2. 在方正扫描管理窗口中, 由此 E Scanner Model Name ▼ 下拉菜单中选取此扫描 仪。

 $\overline{1}$ Scan.

- <span id="page-27-0"></span>3. 在"文件夹显示区"中选择所需保存扫描图像的文件夹。(点击工具栏上的"新 建文件夹"或"新建文件"按钮,以创建新文件夹或新文件。)
- 4. 选择正确的扫描设置组合。(您可以点击"扫描设置"选单检查所选扫描设置组 合中的当前设置是否满足您的需求。如果需要调整,您可点击扫描设置组合选单 旁的"新建"或"管理"按钮,创建新的设置组合或修改已存在的扫描设置组 合。)
- 5. 点击工具栏上的"扫描-添加"按钮。
- 6. 当扫描完成后,所有的扫描图像将显示在"浏览区"。最后一张扫描的图像显示 在窗口的"视图区"。

您也可以点击工具栏上的"扫描向导"按钮,扫描向导程序即可引导您完成整个扫描 操作。

您也可以根据自己的喜好变换方正扫描管理窗口的排列样式,如工具栏、视图区、浏 览区等。

有关方正扫描管理的更多使用说明,请参阅方正扫描管理 的帮助文件。

### 用扫描仪按键或方正行动设置的 "执行" 菜单来完成扫描

可以用方正行动设置程序为扫描仪控制面板上每个功能按键的进行设置。方正行动设 置提供您最便捷的方式调用常用的扫描功能。当您需要重复使用相同的设置重复扫描并 送到相同的目标程序时,这些功能则相当有用。

本手册主要描述如何使用扫描仪控制面板上的按键进行操作。您也可以使用方正行动 设置中的菜单命令来完成各种扫描操作。

#### 设定按键的设置

在您使用扫描仪按键进行第一次扫描时,建议您先根据您的需要和喜好设定按键的设 置。有两种方法来打开和查看方正行动设置的设定窗口:

- **对击 Windows 系统任务栏上的 图标。**
- **■**<br>■ 右键单击 Windows 系统任务栏上的 图标, 然后由弹出的菜单中点选"按键 设置"。

在"按键设置"窗口中,您可以找到窗口左侧排列有数个按钮。每一个按钮对应您扫 描仪控制面板上的按键(跟方正行动设置界面中的执行菜单也对应)。点击左侧中的任 一按钮,对应此按钮的当前设置随即显示在右侧。您可以根据需要调整设置。

点击"按键设置"窗口中的"帮助"按钮获取更多帮助。

#### 使用一键通按键进行扫描

操作此扫描仪进行稿件或图像的扫描很容易。请参照如下操作步骤:

1. 将稿件或图片放到扫描仪上(参阅本用户手册中相关章节,以了解如何装载稿件 到 ADF 或平台反射稿。)

<span id="page-28-0"></span>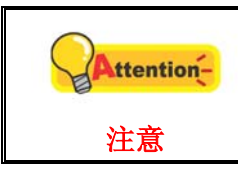

文字识别处理仅限于文字稿件。扫描图像时请 勿使用 OCR 按键。

- 2. 进行如下操作开始扫描:
	- z 按下扫描仪控制面板上的按键。
	- **右键单击 Windows 系统任务栏上的 图标,并由弹出的菜单中选取"执** 行"。点击所需的按钮功能。

扫描随即开始扫描并执行您在"按键设置"窗口中指定的任务。

# 第三章、扫描仪的保养和维护

<span id="page-29-0"></span>您的扫描仪通常不需要特殊的维护。但是要让您的扫描仪能始终发挥其优秀的性能, 您仍需了解相关保养知识并作适当维护,以确保顺利完成您的每次扫描工作。

## 清洁扫描仪

在扫描的过程中,附着在纸张上的纸屑、灰尘、墨粒和调色剂可能污染玻璃平台和 ADF 内部部件,导致较差的图像扫描质量或进纸故障。您需要根据您日常扫描低仪的使 用情况,如纸张类型和页数等,适时作清洁。

请按如下操作方法清洁扫描仪的表面、玻璃平台和 ADF 部件。轻轻擦拭如下所提位 置,切勿用力摩擦。

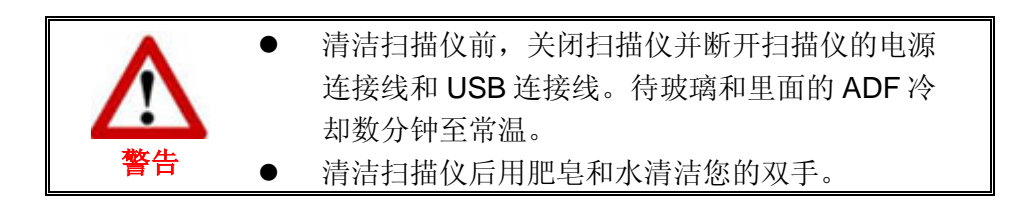

### 清洁用品

准备如下清洁用品:

- 柔软、干燥的布(或棉布)
- 不含研磨剂的清洁剂: 异丙醇(95%)。勿使用水。

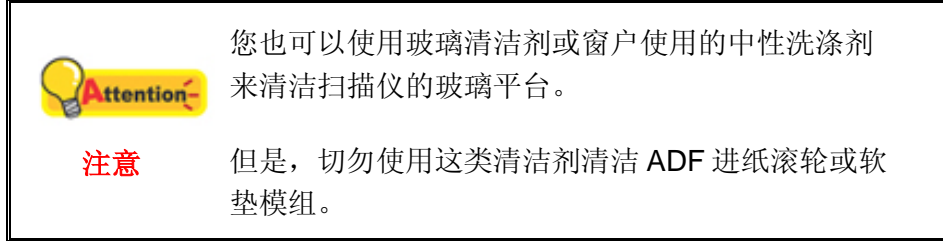

使用其它清洁材料可能损坏您的扫描仪。

## 清洁平台

- 1. 掀开扫描仪文件盖板。
- 2. 用沾少许清洁剂的棉布轻轻擦拭如下提到的部位。

<span id="page-30-0"></span>清洁文件遮板和玻璃平台

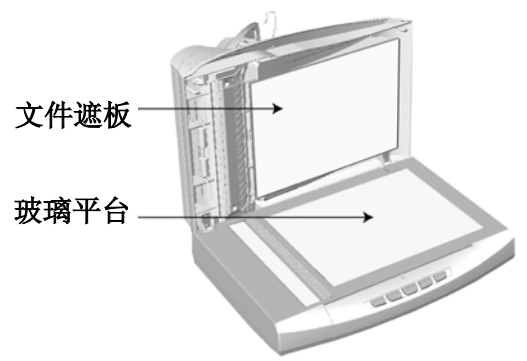

清洁 **ADF** 曝光玻璃

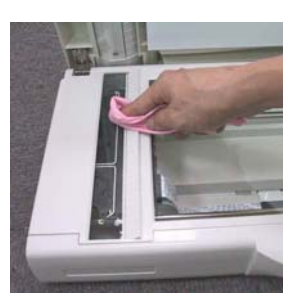

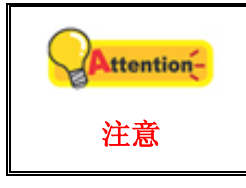

请勿将清洁剂直接喷撒到扫描仪的玻璃平台上。 残留的清洁剂可能雾化和损坏扫描仪。

- 3. 等待刚刚清洁的区域完全干透。
- 4. 轻轻盖回文件盖板。

## 清洁 **ADF**

1. 轻轻掰动拉杆打开 ADF 盖板。

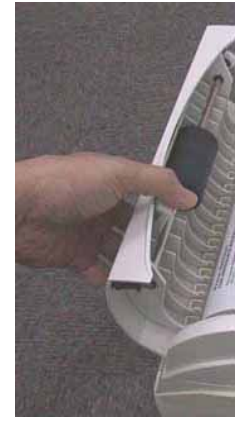

2. 用沾少许清洁剂的棉布轻轻擦拭如下提到的部位。注意勿摩擦表面。

### <span id="page-31-0"></span>清洁进纸滚轮

横向擦拭滚轮,转动后再横向擦拭。如此重复擦拭直至整个滚轮表面清洁完毕。

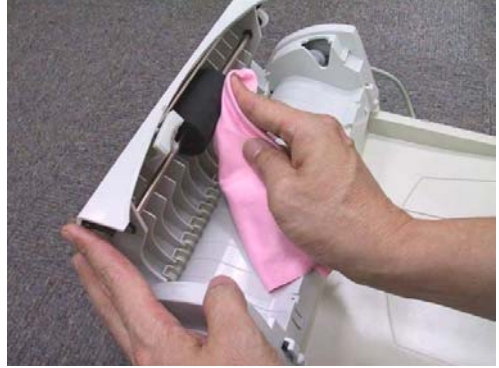

### 清洁软垫模组

从上往下(如下图中箭头所示方向)擦拭软垫模组。注意切勿损坏软垫两侧的弹 簧。

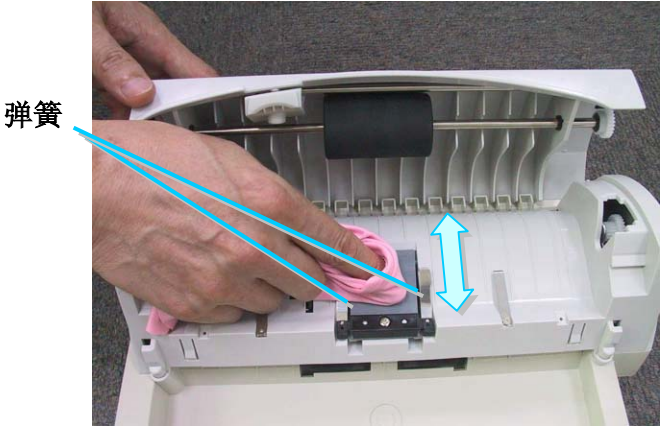

- 3. 等待刚刚清洁的区域完全干透。
- 4. 用手压下 ADF 盖板卡入机体。检查 ADF 盖板已盖好, 两侧遮盖严密, 无缝隙、 无突起。

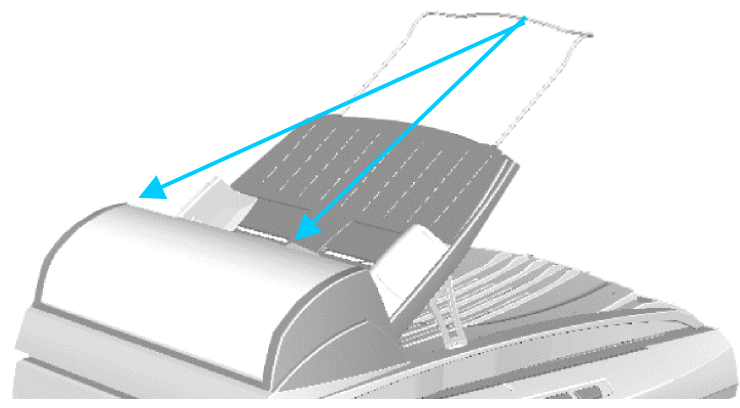

## 校准扫描仪

一般情况下您不需要校准扫描仪。但当如下情况出现,您仍需校准您的扫描仪,以获 取扫描仪的最佳性能表现。

当发现扫描图像中有边角缺失的情况时,您需要校准扫描仪。例如,扫描完整的稿件 后,扫描图像中的笺头缺失。

### 校准平台扫描**:**

- 1. 将稿件面朝下靠扫描仪玻璃平台左上角放置。
- 2. 鼠标右键单击位于 Windows 系统任务栏右侧的 "扫描仪功能程序"。
- 3. 扫描仪功能程序窗口随即打开。在"初始扫描位置校准"中,将"平台反射稿" 设置为校准源。

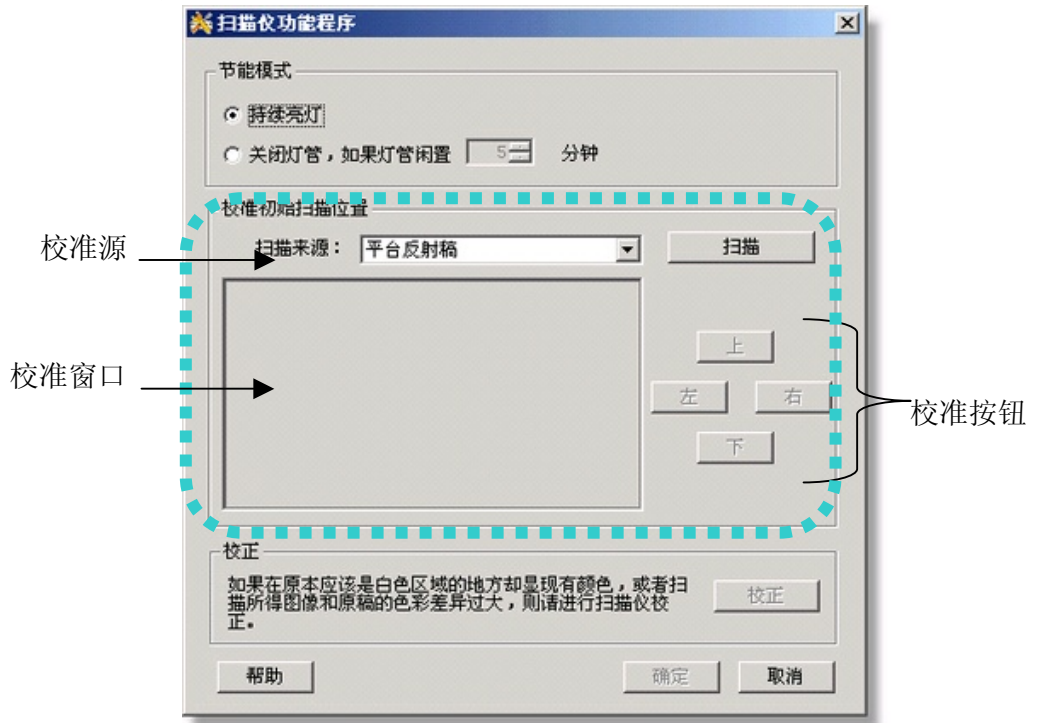

- 4. 点击"扫描"按钮。图像的一部份会出现在"校准窗口"中。
- 5. 点击上下左右校准按钮直至扫描照片的最左上角对齐预览窗口的左上角。
- 6. 校准完成后,点击"确定"按钮保存设置并退出。

#### 校准 **ADF** 扫描**:**

1. 将 A4 或 Letter 纸面朝上, 顶部对齐 ADF, 侧边靠齐进纸托盘的右边夹, 装入 ADF。

<span id="page-33-0"></span>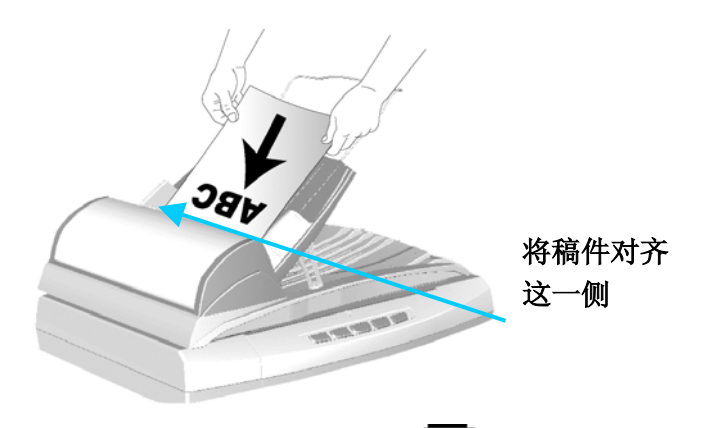

- 凬 2. 鼠标右键单击位于 Windows 系统任务栏右侧的 图标, 从弹出的菜单中选取 "扫描仪功能程序"。
- 3. 扫描仪功能程序窗口随即打开。在"初始扫描位置校准"中,将"ADF"设置为 校准源。
- 4. 点击"扫描"按钮。图像的一部份会出现在"校准窗口"中。
- 5. 点击上下左右校准按钮直至扫描照片的最左上角对齐预览窗口的左上角。
- 6. 校准完成后,点击"确定"按钮保存设置并退出。

## 电源控制

您可以调整扫描仪的灯管常开或设定闲置多长时间后自动关闭灯管。

- 1. 鼠标右键单击位于 Windows 系统任务栏右侧的 图标, 从弹出的菜单中选取 "扫描仪功能程序"。
- 2. 在扫描仪功能程序窗口中的"节能模式"中,点选合适的选项。

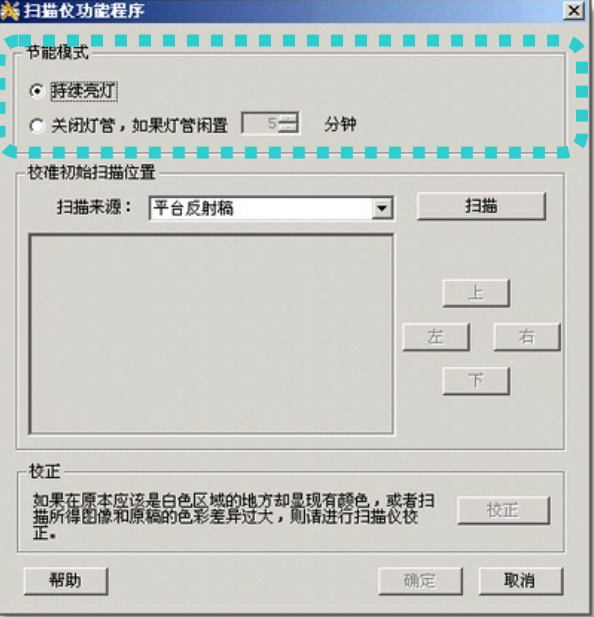

a. 如果您想持续开着灯管,点击"持续灯亮"按钮。

- <span id="page-34-0"></span>b. 如果您欲设置闲置一段时间后自动关闭灯管,勾选"关闭灯管,如果灯管闲 置…分钟"选项,并点击上下按钮调整扫描仪的闲置时间。当扫描仪完成扫 描,到所设定的闲置时间时,灯管即关闭。
- 3. 点击"确定"按钮保存设置并退出。

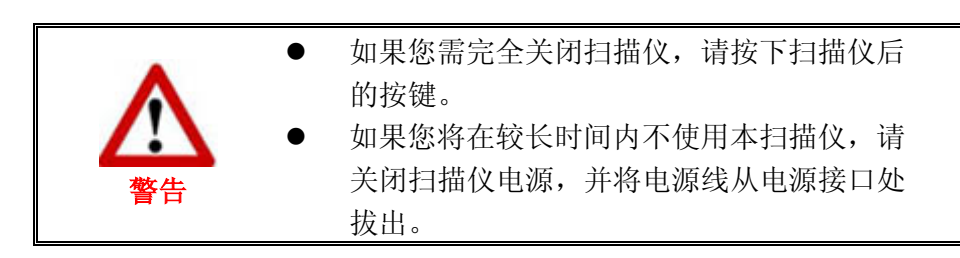

只需要按下任何按键即可再次开启灯管。

## 扫描仪安全保护锁

您的扫描仪设计有两种不同状态的安全保护锁,为了确保您的扫描仪能够正常运 作,您必须根据您的情况来决定使用哪一种安全保护锁状态。

#### 始终解锁模式

扫描仪准备就绪。因而,当您决定长期在一个固定的场所使用这台扫描仪,您可 以将扫描仪的安全保护锁设置为这种状态。

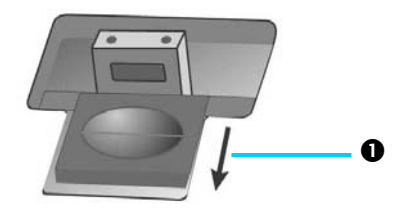

- 1. 将位于扫描仪机体下的保护锁向后 推,并按住保护锁使其靠后。
- 2. 按下锁芯。

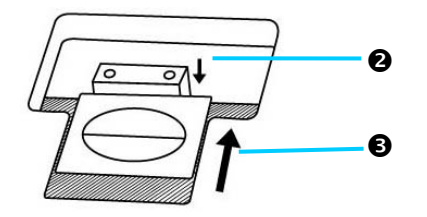

3. 将保护锁向前推并与锁芯上的孔咬 合。

### 始终锁定模式

您在运输或旅行时,此模式可将您的扫描仪保持在上锁状态以保护光学组件。将 扫描仪设定在此模式时,扫描仪将无法运作。

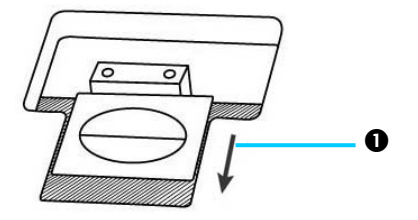

- 1. 将位于扫描仪机体下的保护锁向后 推,并按住保护锁使其靠后。
- 2. 锁芯弹出。

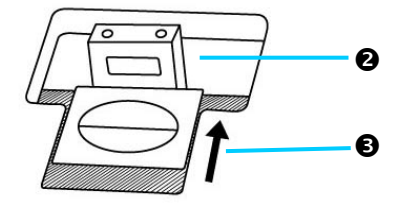

3. 将保护锁向前推并与锁芯上的第二个 孔咬合。

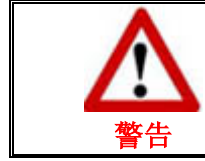

当您需要搬动扫描仪,请务必先将扫描仪恢复到 上锁的状态,避免扫描仪受到损坏。

# 第四章、常见问题

<span id="page-36-0"></span>如果您在使用扫描仪的过程中遇到什么问题,请先按本手册相关章节检查安装和扫描 的操作。

在您向我客户服务中心提出报维前,请阅读本章及我们提供的 FAQ 帮助文档。或许 您可以获得有用的信息并自行排除所遇到的困难。打开 FAQ 帮助文档的办法: 由 Windows 的"开始"菜单, "程序"> "您扫描仪的型号"> "FAQ"。

## 扫描仪的连接

一旦发现连接错误,请首先检查所有线路的连接是否正确。Windows 系统任务栏的 圓 图标表示扫描仪软件是否正常启动,及扫描仪和计算机之间的通讯连接是否正常。

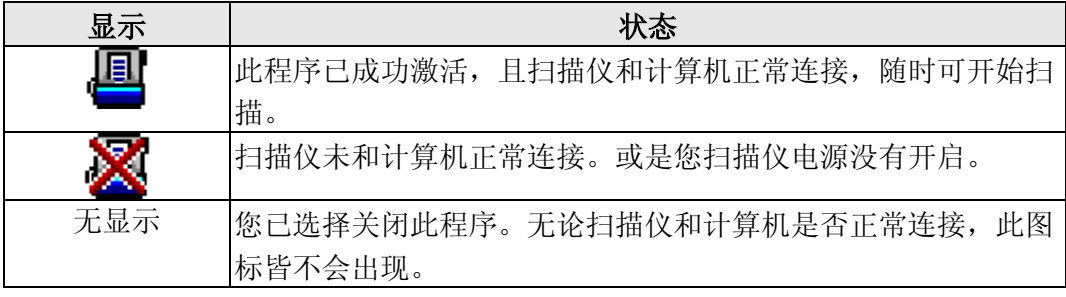

## 排除卡纸故障

如果 ADF 发生卡纸,请按照如下方法操作:

- 1. 将所有未卡纸的纸张从 ADF 进纸托盘上取出。
- 2. 轻轻掰动拉杆打开 ADF 盖板。

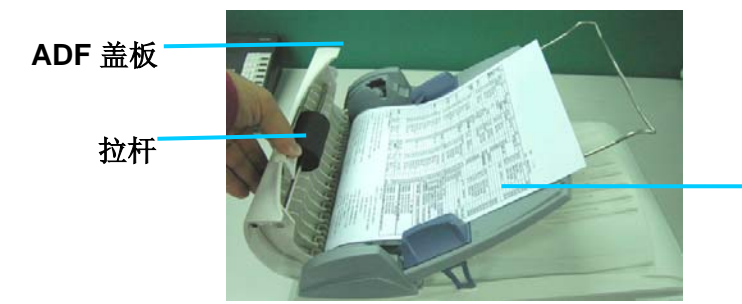

**ADF** 进纸托盘

3. 轻扯卡在 ADF 中的纸张,慢慢拉出。避免撕坏或折叠纸张。

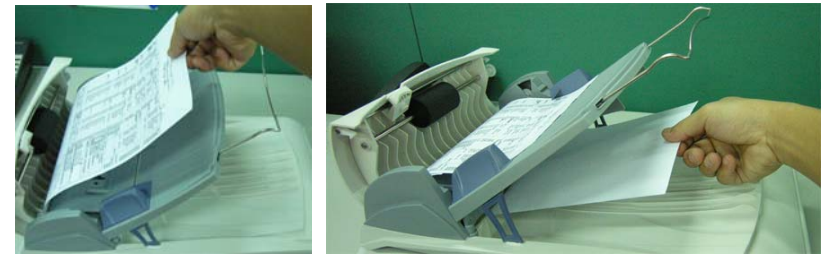

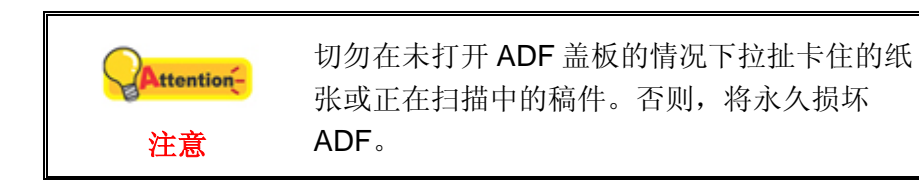

4. 用手压下 ADF 盖板卡入机体。检查 ADF 盖板已盖好, 两侧遮盖严密, 无缝隙、 无突起。

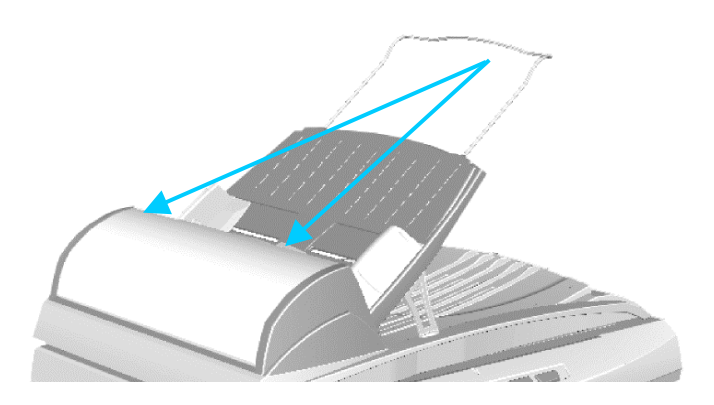

# 附件**A**:规格**[5](#page-38-1)**

<span id="page-38-0"></span>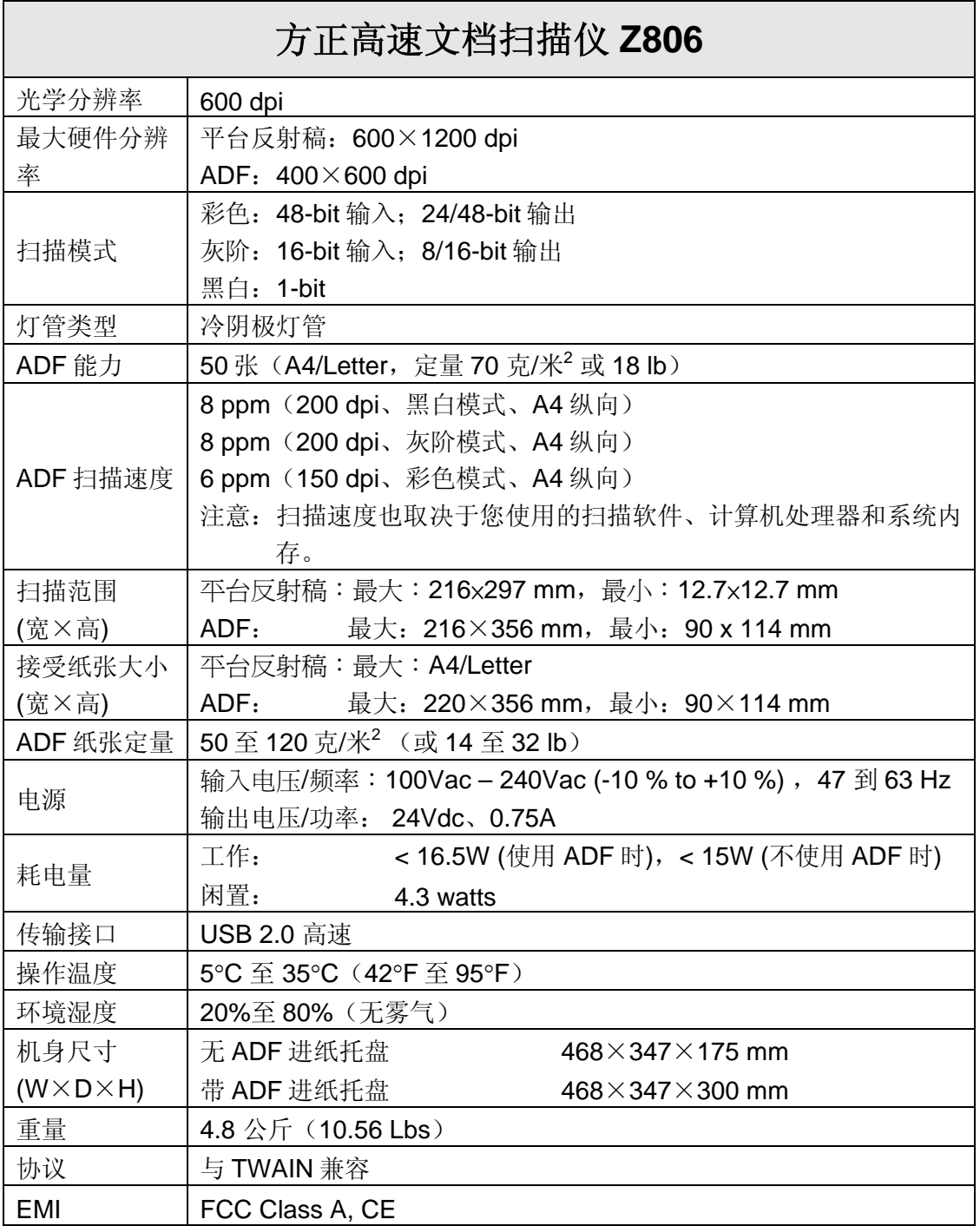

<span id="page-38-1"></span> 5 扫描仪硬件规格实际可能有所差异,恕不另外通知。

# 附录 **B**:**FCC** 射频干扰声明书

<span id="page-39-0"></span>按照 FCC 规格的第 15 项,本产品业经测试符合 B 级数位设备的标准。这些标准旨 在提供使用者保护,免除干扰侵害。

本产品产生、使用及发出高频电波能量,如未依指示安装使用,可能会干扰无线通 讯。但本产品不保证何形式的安装不会产生电波干扰。如本产品果真对收音或电视收讯 产生不正常的干扰时,请将本产品关掉再打开,做进一步的确认。建议使用人尝试下列 措施来矫正干扰现象:

- y 调整或移动接收天线;
- y 加大本产品与被干扰设备的距离;
- y 分开本产品与被干扰设备的供电回路;
- y 请确实使用本产品所提供的屏蔽互连讯号线和屏蔽电源线,确保本产品能符合 相关的高频辐射的规格。
- y 如果问题未获改善,请洽询经销商或求助于有经验的收音/电视技术人员。
- 未经厂商核准,或由非合格的服务中心,对产品进行修改,使用者将丧失对本 产的使用权。

本产品已通过 FCC 规格的第 15 项测试。 符合如下两个条件:

- 1. 此设备不会导致有害干扰, 且
- 2. 此设备必须接受任何接收到干扰,包括引致非法操作的干扰。